### **Ein Projekt für Auszubildende des Kälteanlagenbauerhandwerks**

## **RI-Fließbilder am PC zeichnen**

Dieter Schmidt, Springe

Im Rahmen ihrer Ausbildung erlernen angehende Kälteanlagenbauer von je her auch die Grundlagen des Technischen Zeichnens. Sie müssen z. B. norm- und fertigungsgerechte Zeichnungen anfertigen bzw. lesen können. Auch müssen sie in der Lage sein, RI-Fließbilder zu lesen und einfache Fließbildskizzen anzufertigen. Diese Inhalte werden traditionell mit Zeichenpapier und Bleistift erarbeitet und für viele Schüler bildet dieser Zeichenunterricht eine willkommene Abwechslung zu Technologie und Technischer Mathematik.

Andererseits kommt ein Kälteanlagenbauer heutzutage immer stärker mit den neuen Technologien in Kontakt. Kaum ein Hersteller kältetechnischer Komponenten, der nicht mikroprozessorgesteuerte Kühlstellenregler anbietet. Zahlreiche Programme zur Datenfernüberwachung sind auf dem Markt und es ist absehbar, daß bald so mancher Monteur Laptop und Modem als wichtiges Werkzeug bei sich führt.

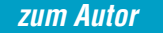

**Dieter Schmidt,** Oberstudienrat an den Berufsbildenden Schulen Springe

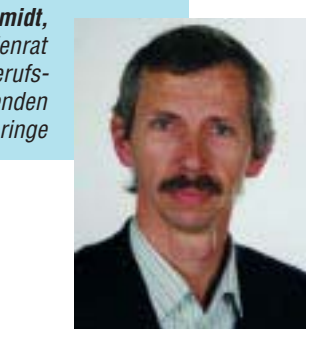

Der künftige Kälteanlagenbauer muß auf diese Situation vorbereitet werden und schon während der Ausbildung lernen, mit Computer, Maus und Tastatur umzugehen. In den Berufsbildenden Schulen Springe werden die Schüler des Kälteanlagenbauerhandwerks deswegen im Laufe ihrer dreieinhalbjährigen Ausbildungszeit in mehreren Projekten an den Umgang mit dem Computer herangeführt. Eins dieser Projekte soll hier kurz vorgestellt werden. Es handelt sich um die naheliegende Verknüpfung der beiden oben geschilderten Arbeitsbereiche. Die Schüler erstellen einfache Fließbilddarstellungen mit einem entsprechenden Zeichenprogramm am PC.

Das an der Schule verwendete Zeichenprogramm AutoSketch gestattet auch die Anfertigung umfangreicher und komplizierter technischer Zeichnungen. Doch darum geht es hier gar nicht. Die Schüler sollen mit den Grundzügen des Erstellens einer technischen Zeichnung am PC vertraut werden, indem sie einige dazu wesentliche Werkzeuge des Programms anwenden lernen. In einer ersten Stunde werden diese Werkzeuge daher vorgestellt und die Schüler bekommen dann bald eine einfache Aufgabe, die sie selbständig lösen, wobei der Lehrer beratend zur Seite steht. Es gibt nämlich verschiedene

Lösungswege für ein und dasselbe Problem, und die Schüler sollen selbst herausfinden, welcher am einfachsten zum Ziel führt. Die erste Aufgabe besteht dabei in der Erstellung des Symbols für das Vierwegeventil nach DIN EN 1861. Bild 3 zeigt das Symbol mit dem in der Norm angegebenen Rastermaß von 2,5 mm.

Diese Abbildung sowie die Angaben zur Linienbreite aus der Norm liegt den Schülern vor und sie müssen nun überlegen, wie das Symbol am besten gezeichnet werden kann. Ein guter Lösungsweg könnte dann folgendermaßen aussehen: 1. Rastermaß auf 2,5 mm einstellen.

- 2. Linienbreite für Armaturen = 0,25 mm
- wählen. 3. Mauszeiger auf "Fang" stellen, er springt jetzt nur zu Rasterpunkten.
- 4. Rechteck 5 mm × 20 mm mit Werkzeug "Rechteck" zeichnen (auch mit "Polylinie" möglich).
- 5. Oberes Dreieck mit "Polylinie" zeichnen.
- 6. Ein unteres Dreieck zeichnen (auch Spiegeln des oberen möglich).
- 7. Die fehlenden Dreiecke mit "Mehrfach kopieren" plazieren.

# Das Symbol für das Vierwegeventil entsteht, Rastermaß 2,5 mm

Bild 1 Rechteck am Raster zeichnen

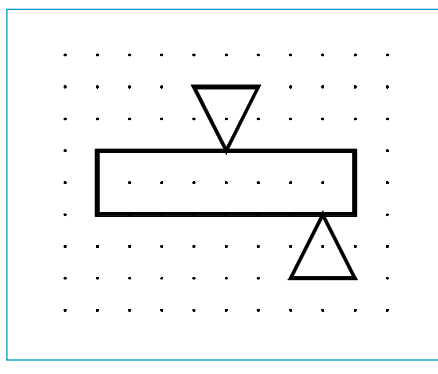

Bild 2 Dreiecke zeichnen, dann unteres mehrfach kopieren

Die nächste Zeichnung besteht aus dem Symbol für "Behälter mit gewölbten Böden" (Bild 4). Das sieht auf den ersten Blick einfacher aus als die vorherige Aufgabe, aber der Teufel liegt im Detail. Bei genauerem Hinsehen ist nämlich festzustellen, daß die Eckpunkte des Behältersymbols nicht auf Rasterpunkten liegen, sondern genau dazwischen. Außerdem sind die Bögen mit sauberen Übergängen zu den geraden Seiten zu erstellen. Ein Lösungsweg:

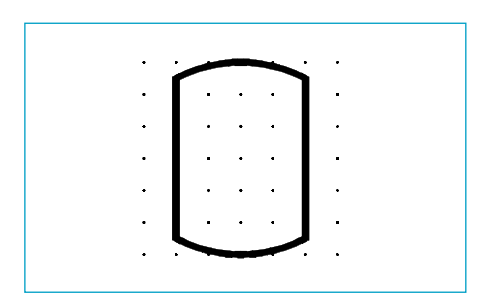

Bild 4 Behälter mit gewölbten Böden

- 1. Rastermaß auf 1,25 mm einstellen.
- 2. Linienbreite für Apparate = 0,5 mm wählen.
- 3. Mauszeiger auf "Fang" stellen.
- 4. Eine Seite von 12,5 mm mit "Polylinie" zeichnen.

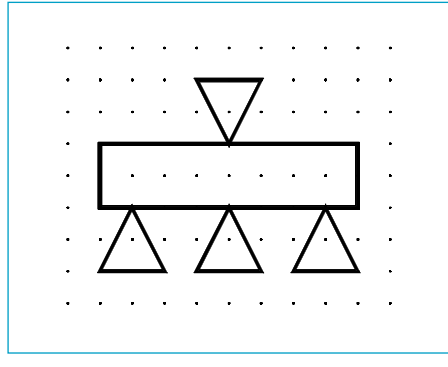

Bild 3 Vierwegeventil nach DIN EN 1861

- 5. "Bogenmodus" aktivieren.
- 6. Erste Wölbung 10 mm breit, 1,25 mm überhöht zeichnen.
- 7. "Bogenmodus" deaktivieren.
- 8. Zweite Seite zeichnen.
- 9. "Bogenmodus" aktivieren.
- 10. Zweite Wölbung wie erste zeichnen.

In der dritten Aufgabe ist das Symbol für den Hubkolbenverdichter (Bild 8) zu erstellen. Hierbei ist das Werkzeug "Spiegeln" hilfreich. Zu seiner virtuosen Handhabung gehört die geschickte Benutzung des Modus "Fang":

- 1. Rastermaß auf 2,5 mm einstellen.
- 2. Linienbreite für Apparate = 0,5 mm wählen.
- 3. Mauszeiger auf "Fang" stellen.
- 4. Kreis von 15 mm Durchmesser im Modus "Mittelpunkt, Radius" zeichnen.
- 5. Starkes Zoom wählen.
- 6. "Fang" deaktivieren.
- 7. Eine der beiden Seiten nach gutem Augenmaß zeichnen.
- 8. Erste Seite für "Spiegeln" markieren. 9. "Fang" aktivieren, damit die Symmetrieachse exakt mittig liegt.
- 10. Zweite Seite durch Spiegeln der ersten erstellen.
- 11. Rastermaß auf 1,25 mm einstellen.
- 12. Kolben mit zwei Linien zeichnen.

Natürlich kommen nicht alle Schüler gleich schnell zu annehmbaren Ergebnissen und manche benötigen mehr Hilfestellung. Leistungsstarke Schüler können dann schon am Symbol für den Verdampfer einschließlich TEV mit äußerem Druckausgleich arbeiten (Bild 9). Die dazu nötigen zahlreichen Schritte sollen an dieser Stelle nicht mehr einzeln aufgeführt werden. Die Herausforderungen liegen hier beispielsweise im Erstellen des Ventilsymbols, dem sauberen Einpassen des Kapillarrohrkreises in die Fühlerleitung und natürlich vor allem im Zeichnen des Ventilators.

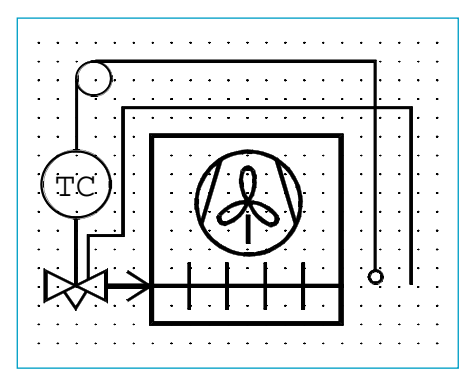

Bild 9 Verdampfer und TEV mit äußerem Druckausgleich nach DIN EN 1861, Rastermaß 2,5 mm

Nachdem sich die Schüler auf diese Weise mit wesentlichen Funktionen des Zeichenprogramms vertraut gemacht haben, können jetzt einfache Fließbilder nach Textaufgaben erstellt werden. Dazu können die Schüler auf die an den Berufsbildenden Schulen Springe erstellte Bibliothek wichtiger Kältesymbole zurückgreifen. Sie erhalten dazu ein Übersichtsblatt (Bild 11), das die 15 Einzeldateien zeigt. Die Symbole sind nach Bedarf in die Zeichnung einzufügen und zu plazieren. Danach erfolgt die Verbindung durch die Fließlinien. Ein Beispiel zeigt Bild 10.

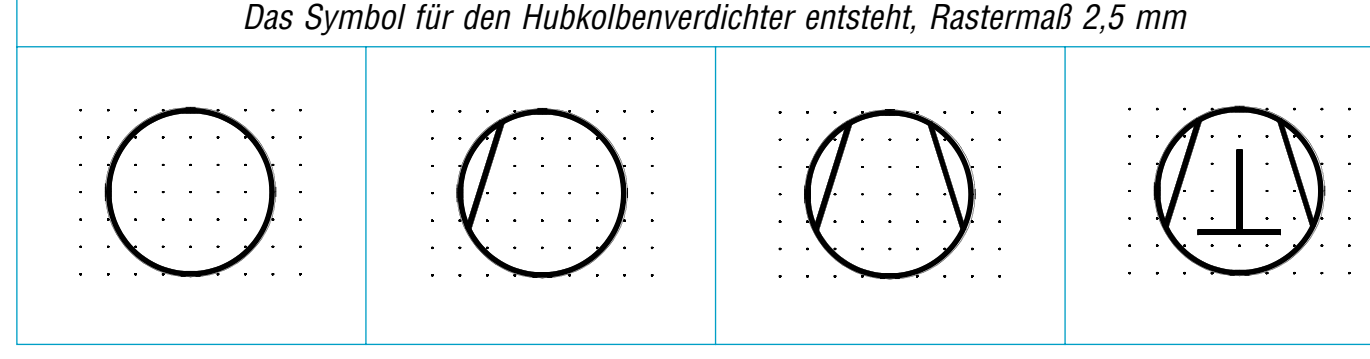

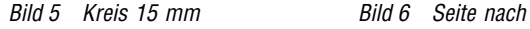

gutem Augenmaß

Bild 7 Zweite Seite gespiegelt Bild 8 Hubkolbenverdichter

nach DIN EN 1861

#### **KÄLTE & KLIMATECHNIK**

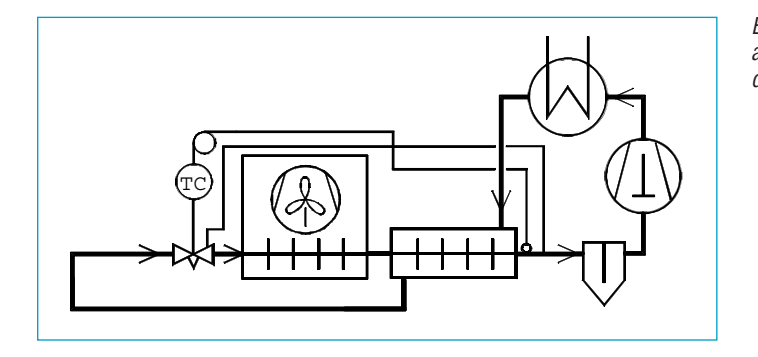

Die auf dem Übersichtsblatt dargestellten Symbole in den einzelnen Dateien können als AutoSketch-Dateien im Format \*.skd von der Homepage der BBS Springe (www.BBS-Springe.de) heruntergeladen werden. Zusätzlich ist die abgebildete Übersicht in den Formaten \*.dwg, \*.dxf erhältlich.

### **Schlußbemerkung**

Der Verfasser möchte durch diesen Artikel nicht den Eindruck erwecken, als plädiere er dafür, künftige Kälteanlagenbauer hauptsächlich am PC zeichnen zu lassen. Das vorgestellte Projekt nimmt je nach Lerngruppe nicht mehr als 3 – 4 Doppelstunden in Anspruch. Die im traditionellen Zeichenunterricht vermittelten Qualifikationen liegen ja nicht nur im fachlichen (Zeichnungen lesen können), sondern auch im normativen Bereich. Wer mit Zeichenkarton, Geodreieck und Bleistift eine normgerechte technische Zeichnung anfertigt, hat auch Disziplin, Sauberkeit und Sorgfalt bewiesen. Er muß sich an Regeln halten, sein Werkzeug pflegen und manuell geschickt sein. Zumindest ein Teil dieser Qualifikationen wird beim Zeichnen am PC in geringerem Maße abverlangt. Der Drucker liefert eine saubere Zeichnung ab, auch wenn der Zeichnende nicht geschickt im Umgang mit Geodreieck und Lineal ist. Dafür kommen andere Fähigkeiten hinzu, die eher im logisch abstrakten Bereich zu suchen sind, z. B. wie man mit den im Programm verfügbaren Werkzeugen eine gestellte Aufgabe möglichst effektiv lösen kann. Die oben vorgestellten Zeichenaufgaben geben Beispiele dafür ab.

Im übrigen werden die Auszubildenden auch über andere Lerninhalte an den PC herangeführt. Dazu gehören zum Beispiel erste Schritte in einem Textverarbeitungsprogramm, Kühllastberechnung und Berechnungen zum lg p, h-Diagramm. Über diese Projekte kann zu einem späteren Zeitpunkt berichtet werden.

Bild 10 Fließbild aus den Symbolen der Bibliothek erstellt

Das hier vorgestellte Projekt und die nachfolgenden Überlegungen erheben keinen Anspruch auf Vollständigkeit. Sie sind als Anregung gedacht und verbinden sich gleichzeitig mit der Hoffnung auf ein Echo. Vermutlich stehen Fachlehrer aller Berufsschulen vor dem gleichen Problem, wie man den PC sinnvoll in das Unterrichtsgeschehen einbinden kann, ohne daß er zum Selbstzweck wird. Abgesehen von den äußeren Bedingungen wie ein unterrichtsgerecht eingerichteter PC-Raum und kleine Lerngruppen gehören dazu vor allem auch Konzepte, und die muß nicht jeder für sich im stillen Kämmerlein erfinden. Über Zuschriften an BBS Springe@t-online.de würde der Verfasser sich jedenfalls freuen. ❏

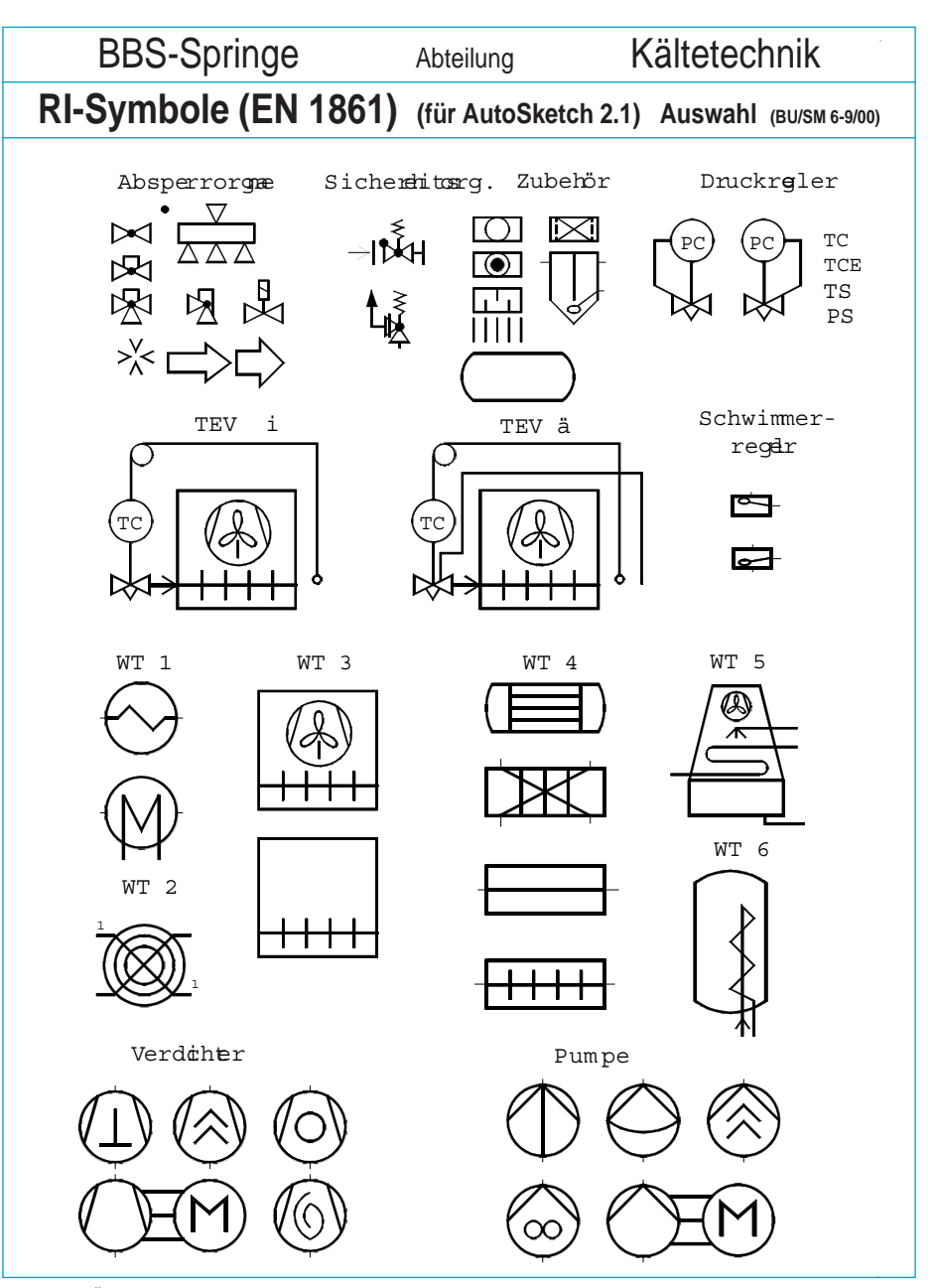

Bild <sup>11</sup> Übersichtsblatt der verfügbaren Fließbildsymbole. Sie können von der Homepage der BBS Springe **(www.BBS-Springe.de)** heruntergeladen werden